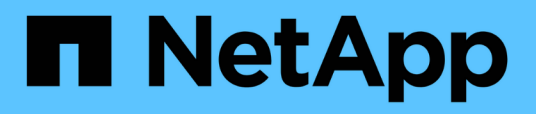

# **Installation von Unified Manager unter Red hat Enterprise Linux oder CentOS**

OnCommand Unified Manager 9.5

NetApp December 20, 2023

This PDF was generated from https://docs.netapp.com/de-de/oncommand-unified-manager-95/install/task-creating-a-custom-user-home-directory-and-umadmin-user-prior-to-installation.html on December 20, 2023. Always check docs.netapp.com for the latest.

# **Inhalt**

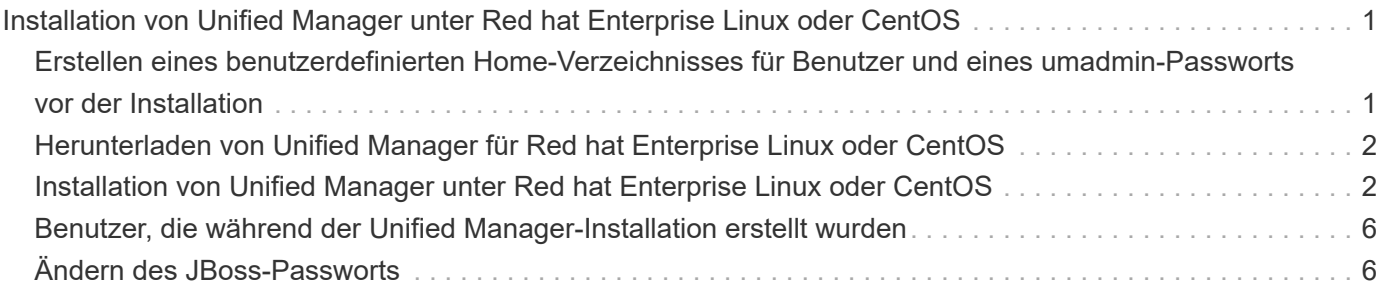

# <span id="page-2-0"></span>**Installation von Unified Manager unter Red hat Enterprise Linux oder CentOS**

Sie müssen wissen, dass die Schritte zum Herunterladen und Installieren von Unified Manager je nach Installationsszenario unterschiedlich sind. Bevor Sie Unified Manager auf Red hat Enterprise Linux oder CentOS installieren, können Sie entscheiden, ob Sie Unified Manager für Hochverfügbarkeit konfigurieren möchten.

## <span id="page-2-1"></span>**Erstellen eines benutzerdefinierten Home-Verzeichnisses für Benutzer und eines umadmin-Passworts vor der Installation**

Sie können ein benutzerdefiniertes Home-Verzeichnis erstellen und Ihr eigenes umadmin-Benutzerpasswort vor der Installation von Unified Manager definieren. Diese Aufgabe ist optional, aber einige Standorte benötigen möglicherweise die Flexibilität, die Standardeinstellungen für die Unified Manager-Installation zu überschreiben.

## **Bevor Sie beginnen**

- Das System muss die in beschriebenen Anforderungen erfüllen [Hardwaresystemanforderungen.](https://docs.netapp.com/de-de/oncommand-unified-manager-95/install/concept-virtual-infrastructure-or-hardware-system-requirements.html)
- Sie müssen sich als Root-Benutzer beim Red hat Enterprise Linux oder CentOS System anmelden können.

## **Über diese Aufgabe**

Die Standardinstallation von Unified Manager führt die folgenden Aufgaben aus:

- Erstellt den umadmin-Benutzer mit /home/umadmin Als Home Directory damit füllt.
- Weist dem umadmin-Benutzer das Standardpasswort "admin" zu.

Weil einige Installationsumgebungen den Zugriff auf beschränken /home, Die Installation schlägt fehl. Sie müssen das Home-Verzeichnis an einem anderen Speicherort erstellen. Darüber hinaus können auf einigen Websites Regeln über die Komplexität von Passwörtern oder die Festlegung von Passwörtern durch lokale Administratoren statt durch das Installationsprogramm festgelegt werden.

Wenn in Ihrer Installationsumgebung die Standardeinstellungen dieser Installation außer Kraft gesetzt werden müssen, führen Sie die folgenden Schritte aus, um ein benutzerdefiniertes Home-Verzeichnis zu erstellen und das Kennwort des umadmin-Benutzers zu definieren.

Wenn diese Informationen vor der Installation definiert werden, erkennt das Installationsskript diese Einstellungen und verwendet die definierten Werte anstatt die Standardeinstellungen der Installation zu verwenden.

Darüber hinaus enthält die standardmäßige Unified Manager-Installation den umadmin-Benutzer in den Sudoers-Dateien (ocum\_sudoers Und ocie\_sudoers) Im /etc/sudoers.d/ Verzeichnis. Wenn Sie diesen Inhalt aufgrund von Sicherheitsrichtlinien aus Ihrer Umgebung entfernen oder aufgrund eines Tools zur Sicherheitsüberwachung wieder hinzufügen müssen. Sie müssen die sudoers-Konfiguration beibehalten, da für einige Unified Manager-Vorgänge diese sudo-Berechtigungen erforderlich sind.

## **Schritte**

- 1. Melden Sie sich als Root-Benutzer beim Server an.
- 2. Erstellen Sie das umadmin Gruppenkonto mit dem Namen "maintual":groupadd maintenance
- 3. Erstellen Sie das Benutzerkonto "umadmin" in der Wartungsgruppe unter einem Home-Verzeichnis Ihrer Wahl:adduser --home <home directory\> -g maintenance umadmin
- 4. Definieren Sie das umadmin-Passwort:passwd umadmin

Das System fordert Sie zur Eingabe einer neuen Passwort-Zeichenfolge für den umadmin-Benutzer auf.

## **Nachdem Sie fertig sind**

Nachdem Sie Unified Manager installiert haben, müssen Sie die Anmeldungs-Shell für den umadmin-Benutzer angeben.

## <span id="page-3-0"></span>**Herunterladen von Unified Manager für Red hat Enterprise Linux oder CentOS**

Sie müssen Unified Manager herunterladen.zip Datei von der NetApp Support Site zur Installation von Unified Manager.

#### **Bevor Sie beginnen**

Sie müssen Anmeldedaten für die NetApp Support-Website besitzen.

## **Über diese Aufgabe**

Sowohl für Red hat Enterprise Linux als auch für CentOS Systeme laden Sie das gleiche Unified Manager Installationspaket herunter.

#### **Schritte**

1. Melden Sie sich auf der NetApp Support Site an und navigieren Sie zur Download-Seite, um Unified Manager auf der Red hat Enterprise Linux Plattform zu installieren.

["NetApp Downloads: Software"](http://mysupport.netapp.com/NOW/cgi-bin/software)

- 2. Laden Sie Unified Manager herunter.zip Datei in ein Verzeichnis auf dem Zielsystem.
- 3. Überprüfen Sie die Prüfsumme, um sicherzustellen, dass die Software ordnungsgemäß heruntergeladen wurde.

## <span id="page-3-1"></span>**Installation von Unified Manager unter Red hat Enterprise Linux oder CentOS**

Sie können Unified Manager auf einer physischen oder virtuellen Red hat Enterprise Linux oder CentOS Plattform installieren.

## **Bevor Sie beginnen**

• Das System, auf dem Unified Manager installiert werden soll, muss die System- und Softwareanforderungen erfüllen.

[Hardwaresystemanforderungen](https://docs.netapp.com/de-de/oncommand-unified-manager-95/install/concept-virtual-infrastructure-or-hardware-system-requirements.html)

[Anforderungen an Red hat und CentOS Software und Installation](https://docs.netapp.com/de-de/oncommand-unified-manager-95/install/reference-red-hat-and-centos-software-and-installation-requirements.html)

- Sie müssen Unified Manager heruntergeladen haben.zip Datei von der NetApp Support Site auf das Zielsystem
- Sie benötigen einen unterstützten Webbrowser.
- Die Terminalemulationssoftware muss ScRollback aktiviert haben.

## **Über diese Aufgabe**

Das Red hat Enterprise Linux oder CentOS System kann alle erforderlichen Versionen der erforderlichen Hilfssoftware (Java, MySQL, zusätzliche Utilities) installiert haben, oder es kann nur einige der erforderlichen Software installiert haben, oder es kann ein neu installiertes System mit keiner der erforderlichen Software installiert sein.

#### **Schritte**

- 1. Melden Sie sich beim Server an, auf dem Sie Unified Manager installieren.
- 2. Geben Sie die entsprechenden Befehle ein, um zu ermitteln, welche Software möglicherweise eine Installation oder ein Upgrade auf dem Zielsystem erforderlich ist, um die Installation zu unterstützen:

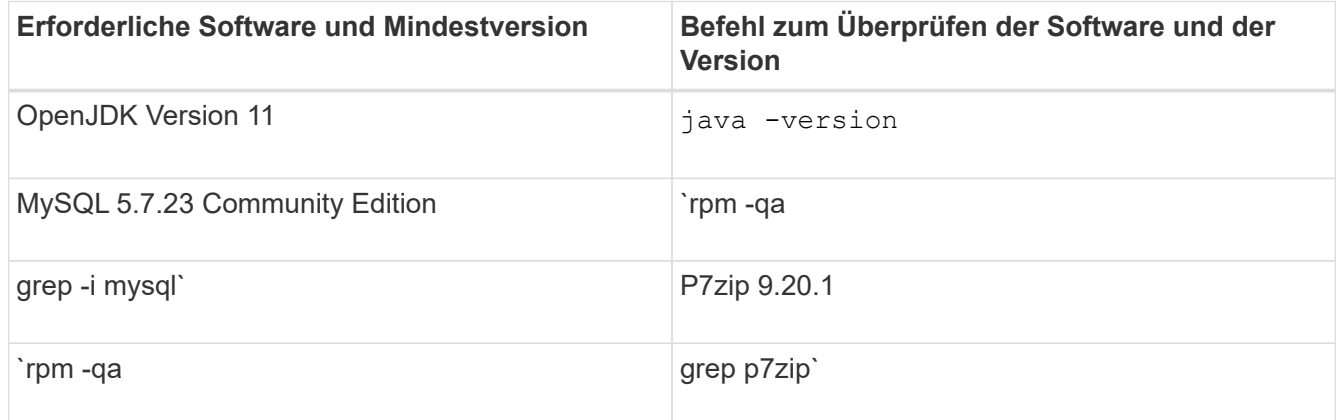

3. Wenn eine beliebige Version der aufgeführten Software vor der erforderlichen Version liegt, geben Sie den entsprechenden Befehl ein, um das Modul zu deinstallieren:

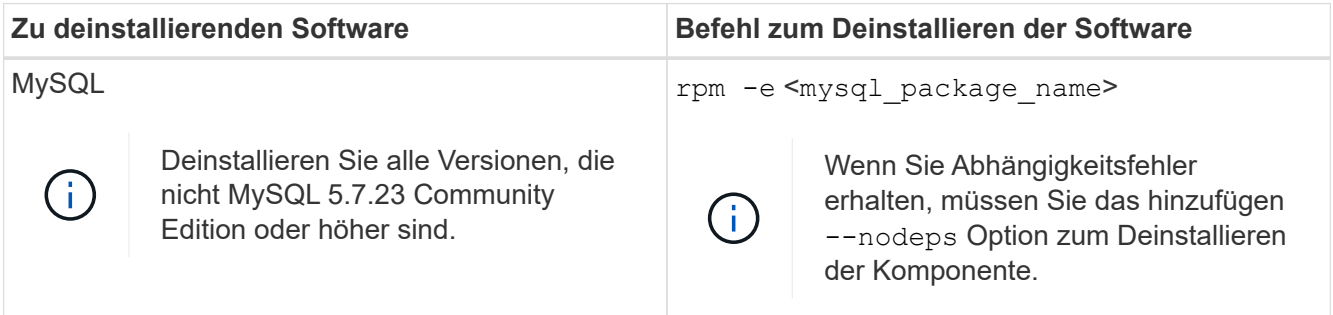

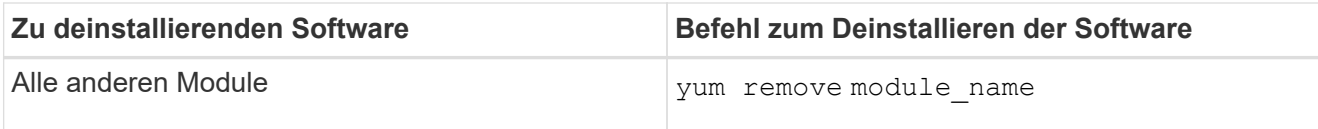

4. Navigieren Sie zum Verzeichnis, in dem Sie die Installation heruntergeladen haben . zip Datei und Erweiterung des Unified Manager Bundles: unzip OnCommandUnifiedManager-rhel7-9.5.zip

Erforderlich .rpm Module für Unified Manager werden in das Zielverzeichnis entpackt.

- 5. Stellen Sie sicher, dass die folgenden Module im Verzeichnis verfügbar sind:  $ls * .$ rpm
	- ocie-au-<version>.x86\_64.rpm
	- ocie-server-<version>.x86\_64.rpm
	- ocie-serverbase-<version>.x86\_64.rpm
	- netapp-application-server-<version>.x86\_64.rpm
	- netapp-platform-base-<version>.x86\_64.rpm
	- netapp-ocum-<version>.x86\_64.rpm
- 6. Führen Sie das Skript vor der Installation aus, um sicherzustellen, dass keine Systemkonfigurationseinstellungen oder installierte Software vorhanden sind, die mit der Installation von Unified Manager in Konflikt geraten: pre\_install\_check.sh

Das Skript vor der Installation überprüft, ob das System über ein gültiges Red hat-Abonnement verfügt und dass es Zugriff auf die erforderlichen Software-Repositorys hat. Wenn das Skript Probleme erkennt, müssen Sie die Probleme vor der Installation von Unified Manager beheben.

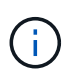

Sie müssen Schritt 7 *Only* ausführen, wenn Sie die für Ihre Installation erforderlichen Pakete manuell herunterladen müssen. Wenn Ihr System über einen Internetzugang verfügt und alle erforderlichen Pakete verfügbar sind, fahren Sie mit Schritt 8 fort.

- 7. Bei Systemen, die nicht mit dem Internet verbunden sind oder die Red hat Enterprise Linux-Repositories nicht verwenden, führen Sie die folgenden Schritte aus, um festzustellen, ob erforderliche Pakete fehlen und diese Pakete anschließend herunterladen:
	- a. Zeigen Sie auf dem System, auf dem Sie Unified Manager installieren, die Liste der verfügbaren und nicht verfügbaren Pakete an: yum install \*.rpm --assumeno

Die Elemente im Abschnitt "Installieren:" sind die Pakete, die im aktuellen Verzeichnis verfügbar sind, und die Elemente im Abschnitt "Installieren für Abhängigkeiten:" sind die Pakete, die auf Ihrem System fehlen.

b. Laden Sie auf einem System mit Internetzugang die fehlenden Pakete herunter: yum install  $\langle$ package name $\rangle$ > --downloadonly --downloaddir=.

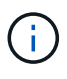

Da das Plug-in "yum-Plugin-downloadonly" nicht immer auf Red hat Enterprise Linux-Systemen aktiviert ist, müssen Sie möglicherweise die Funktionalität zum Herunterladen eines Pakets ohne Installation aktivieren: yum install yum-plugindownloadonly

c. Kopieren Sie die fehlenden Pakete aus dem mit dem Internet verbundenen System auf Ihr

Installationssystem.

8. Installieren der Software: yum install \*.rpm

Mit diesem Befehl wird der installiert .rpm Pakete, alle anderen erforderlichen unterstützende Software sowie die Unified Manager Software.

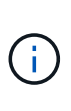

Versuchen Sie nicht, die Installation mithilfe alternativer Befehle (z. B. rpm -ivh ...). Für die erfolgreiche Installation von Unified Manager auf einem Red hat Enterprise Linux- oder CentOS-System müssen alle Unified Manager-Dateien und zugehörigen Dateien in einer bestimmten Reihenfolge in eine bestimmte Verzeichnisstruktur installiert werden, die automatisch von der erzwungen wird yum install \*.rpm Befehl.

9. Ignorieren Sie die E-Mail-Benachrichtigung, die sofort nach den Installationsmeldungen angezeigt wird.

Die E-Mail informiert den Root-Benutzer über einen anfänglichen cron-Job-Fehler, der sich nicht nachteilig auf die Installation auswirkt.

10. Nach Abschluss der Installationsmeldungen blättern Sie zurück zu den Meldungen, bis die Meldung angezeigt wird, in der das System eine IP-Adresse oder URL für die Web-UI von Unified Manager, den Wartungs-Benutzernamen (umadmin) und ein Standardpasswort anzeigt.

Die Meldung ähnelt der folgenden:

```
OnCommand Unified Manager installed successfully.
Use a web browser and one of the following URL(s) to configure and
access the Unified Manager GUI.
https://default_ip_address/ (if using IPv4)
https://[default_ip_address]/ (if using IPv6)
https://fully qualified domain name/
Log in to Unified Manager in a web browser by using following details:
    username: umadmin
    password: admin
```
- 11. Notieren Sie die IP-Adresse oder URL, den zugewiesenen Benutzernamen (umadmin) und das aktuelle Passwort.
- 12. Wenn Sie vor der Installation von Unified Manager ein umadmin-Benutzerkonto mit einem benutzerdefinierten Home-Verzeichnis erstellt haben, müssen Sie die Anmeldungs-Shell für umadmin-Benutzer angeben:usermod -s /bin/maintenance-user-shell.sh umadmin

#### **Nachdem Sie fertig sind**

Sie können auf die Web-UI zugreifen, um die Ersteinrichtung von Unified Manager durchzuführen, wie im *OnCommand Unified Manager System Configuration Guide* beschrieben.

## <span id="page-7-0"></span>**Benutzer, die während der Unified Manager-Installation erstellt wurden**

Wenn Sie Unified Manager auf Red hat Enterprise Linux oder CentOS installieren, werden die folgenden Benutzer von Unified Manager und Dienstprogrammen von Drittanbietern erstellt: Umadmin, jboss und mysql.

#### • **Umadmin**

Wird zur ersten Anmeldung bei Unified Manager verwendet. Diesem Benutzer wird eine Benutzerrolle "OnCommand Administrator" zugewiesen und als Typ "MWartung Benutzer" konfiguriert. Dieser Benutzer wird von Unified Manager erstellt.

#### • **jboss**

Wird zum Ausführen von Unified Manager-Services im Zusammenhang mit dem JBoss-Dienstprogramm verwendet. Dieser Benutzer wird von Unified Manager erstellt.

• \* Mysql\*

Führt MySQL-Datenbankabfragen von Unified Manager aus. Dieser Benutzer wird vom externen Dienstprogramm MySQL erstellt.

Zusätzlich zu diesen Benutzern erstellt Unified Manager auch entsprechende Gruppen: Maintenance, jboss und mysql. Die Wartungs- und jboss-Gruppen werden von Unified Manager erstellt, während die mysql-Gruppe von einem externen Dienstprogramm erstellt wird.

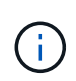

Wenn Sie vor der Installation von Unified Manager ein benutzerdefiniertes Home-Verzeichnis erstellt und Ihr eigenes umadmin-Benutzerpasswort festgelegt haben, wird die Wartungsgruppe oder der Benutzer umadmin nicht neu erstellt.

# <span id="page-7-1"></span>**Ändern des JBoss-Passworts**

Sie können ein neues, benutzerdefiniertes JBoss-Kennwort erstellen, um das bei der Installation festgelegte Standardpasswort zu überschreiben. Diese Aufgabe ist optional, aber an einigen Standorten muss diese Sicherheitsfunktion möglicherweise die Standardeinstellung für die Unified Manager-Installation außer Kraft setzen. Dieser Vorgang ändert auch das Passwort, das JBoss zum Zugriff auf MySQL verwendet.

#### **Bevor Sie beginnen**

- Sie müssen Root-Zugriff auf das Red hat Enterprise Linux oder CentOS System haben, auf dem Unified Manager installiert ist.
- Sie müssen auf die von NetApp bereitgestellte Lösung zugreifen können password.sh Skript im Verzeichnis /opt/netapp/essentials/bin.

#### **Schritte**

1. Melden Sie sich als Root-Benutzer auf dem System an.

2. Beenden Sie die Unified Manager Services, indem Sie die folgenden Befehle in der angezeigten Reihenfolge eingeben: service ocieau stop``service ocie stop

Beenden Sie die zugehörige MySQL-Software nicht.

- 3. Geben Sie den folgenden Befehl ein, um den Passwortänderungsprozess zu starten: /opt/netapp/essentials/bin/password.sh resetJBossPassword
- 4. Geben Sie bei Aufforderung das alte JBoss-Passwort ein.

Das Standardpasswort lautet D11h1aMu@79%.

- 5. Geben Sie bei entsprechender Aufforderung das neue JBoss-Passwort ein und bestätigen Sie es anschließend erneut.
- 6. Starten Sie nach Abschluss des Skripts die Unified Manager Services, indem Sie in der angezeigten Reihenfolge die folgenden Befehle eingeben: service ocie start``service ocieau start
- 7. Nachdem alle Services gestartet wurden, können Sie sich in der UI von Unified Manager einloggen.

#### **Copyright-Informationen**

Copyright © 2023 NetApp. Alle Rechte vorbehalten. Gedruckt in den USA. Dieses urheberrechtlich geschützte Dokument darf ohne die vorherige schriftliche Genehmigung des Urheberrechtsinhabers in keiner Form und durch keine Mittel – weder grafische noch elektronische oder mechanische, einschließlich Fotokopieren, Aufnehmen oder Speichern in einem elektronischen Abrufsystem – auch nicht in Teilen, vervielfältigt werden.

Software, die von urheberrechtlich geschütztem NetApp Material abgeleitet wird, unterliegt der folgenden Lizenz und dem folgenden Haftungsausschluss:

DIE VORLIEGENDE SOFTWARE WIRD IN DER VORLIEGENDEN FORM VON NETAPP ZUR VERFÜGUNG GESTELLT, D. H. OHNE JEGLICHE EXPLIZITE ODER IMPLIZITE GEWÄHRLEISTUNG, EINSCHLIESSLICH, JEDOCH NICHT BESCHRÄNKT AUF DIE STILLSCHWEIGENDE GEWÄHRLEISTUNG DER MARKTGÄNGIGKEIT UND EIGNUNG FÜR EINEN BESTIMMTEN ZWECK, DIE HIERMIT AUSGESCHLOSSEN WERDEN. NETAPP ÜBERNIMMT KEINERLEI HAFTUNG FÜR DIREKTE, INDIREKTE, ZUFÄLLIGE, BESONDERE, BEISPIELHAFTE SCHÄDEN ODER FOLGESCHÄDEN (EINSCHLIESSLICH, JEDOCH NICHT BESCHRÄNKT AUF DIE BESCHAFFUNG VON ERSATZWAREN ODER -DIENSTLEISTUNGEN, NUTZUNGS-, DATEN- ODER GEWINNVERLUSTE ODER UNTERBRECHUNG DES GESCHÄFTSBETRIEBS), UNABHÄNGIG DAVON, WIE SIE VERURSACHT WURDEN UND AUF WELCHER HAFTUNGSTHEORIE SIE BERUHEN, OB AUS VERTRAGLICH FESTGELEGTER HAFTUNG, VERSCHULDENSUNABHÄNGIGER HAFTUNG ODER DELIKTSHAFTUNG (EINSCHLIESSLICH FAHRLÄSSIGKEIT ODER AUF ANDEREM WEGE), DIE IN IRGENDEINER WEISE AUS DER NUTZUNG DIESER SOFTWARE RESULTIEREN, SELBST WENN AUF DIE MÖGLICHKEIT DERARTIGER SCHÄDEN HINGEWIESEN WURDE.

NetApp behält sich das Recht vor, die hierin beschriebenen Produkte jederzeit und ohne Vorankündigung zu ändern. NetApp übernimmt keine Verantwortung oder Haftung, die sich aus der Verwendung der hier beschriebenen Produkte ergibt, es sei denn, NetApp hat dem ausdrücklich in schriftlicher Form zugestimmt. Die Verwendung oder der Erwerb dieses Produkts stellt keine Lizenzierung im Rahmen eines Patentrechts, Markenrechts oder eines anderen Rechts an geistigem Eigentum von NetApp dar.

Das in diesem Dokument beschriebene Produkt kann durch ein oder mehrere US-amerikanische Patente, ausländische Patente oder anhängige Patentanmeldungen geschützt sein.

ERLÄUTERUNG ZU "RESTRICTED RIGHTS": Nutzung, Vervielfältigung oder Offenlegung durch die US-Regierung unterliegt den Einschränkungen gemäß Unterabschnitt (b)(3) der Klausel "Rights in Technical Data – Noncommercial Items" in DFARS 252.227-7013 (Februar 2014) und FAR 52.227-19 (Dezember 2007).

Die hierin enthaltenen Daten beziehen sich auf ein kommerzielles Produkt und/oder einen kommerziellen Service (wie in FAR 2.101 definiert) und sind Eigentum von NetApp, Inc. Alle technischen Daten und die Computersoftware von NetApp, die unter diesem Vertrag bereitgestellt werden, sind gewerblicher Natur und wurden ausschließlich unter Verwendung privater Mittel entwickelt. Die US-Regierung besitzt eine nicht ausschließliche, nicht übertragbare, nicht unterlizenzierbare, weltweite, limitierte unwiderrufliche Lizenz zur Nutzung der Daten nur in Verbindung mit und zur Unterstützung des Vertrags der US-Regierung, unter dem die Daten bereitgestellt wurden. Sofern in den vorliegenden Bedingungen nicht anders angegeben, dürfen die Daten ohne vorherige schriftliche Genehmigung von NetApp, Inc. nicht verwendet, offengelegt, vervielfältigt, geändert, aufgeführt oder angezeigt werden. Die Lizenzrechte der US-Regierung für das US-Verteidigungsministerium sind auf die in DFARS-Klausel 252.227-7015(b) (Februar 2014) genannten Rechte beschränkt.

#### **Markeninformationen**

NETAPP, das NETAPP Logo und die unter [http://www.netapp.com/TM](http://www.netapp.com/TM\) aufgeführten Marken sind Marken von NetApp, Inc. Andere Firmen und Produktnamen können Marken der jeweiligen Eigentümer sein.